## Guía para la grabación de Solicitudes de Becas Deportivas 2023

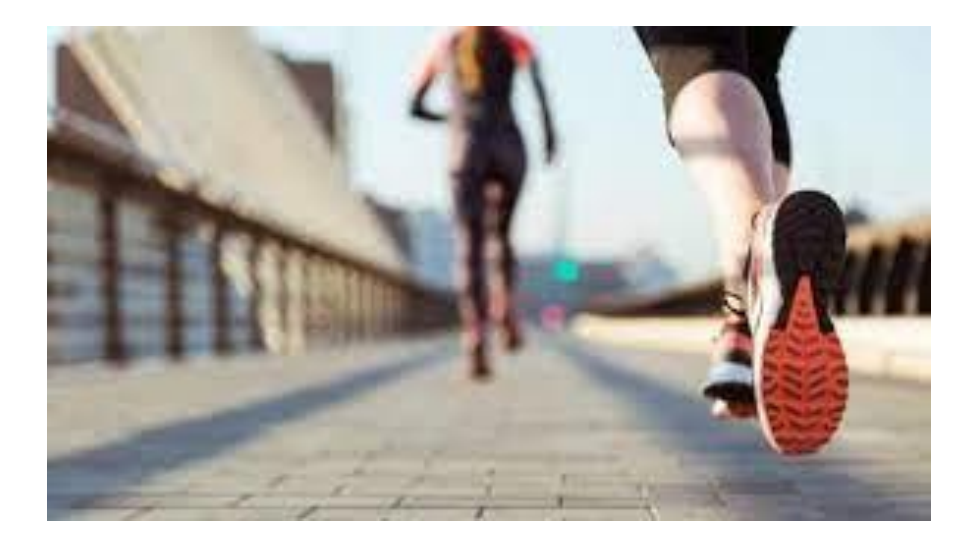

El alumno entrará en Gestión Académica – Alumnos pinchando en el siguiente enlace: **[SIGMA](https://alumnos.sigma.uva.es/ftasis/controlreg/%5BmtoAlta%5DRegistroPublico?entradaPublica=true&pais=ES&idioma=es&ta=out)**

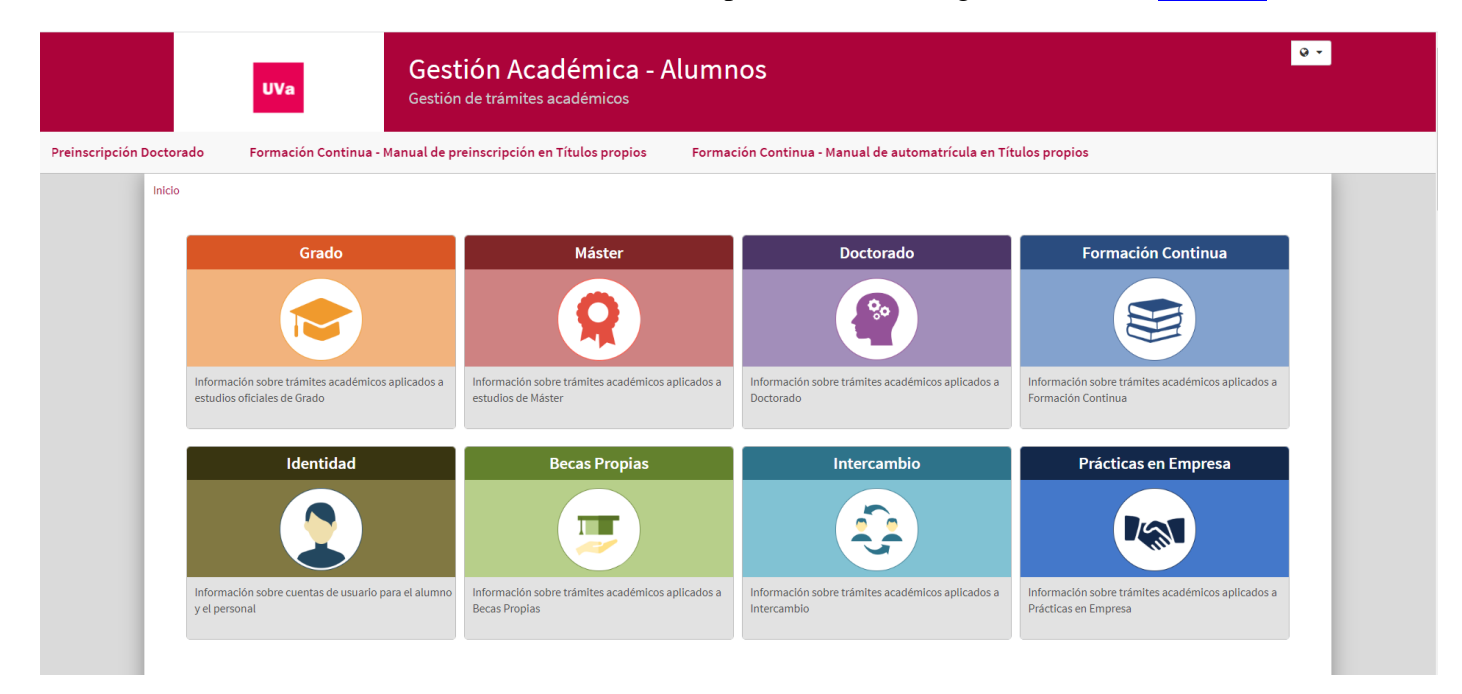

## Seleccionará Becas Propias

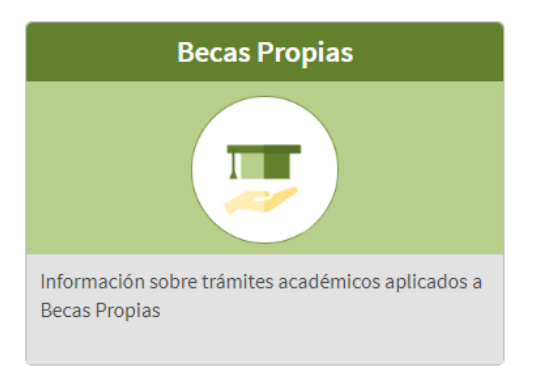

Dentro del menú que nos aparece elegiremos "Solicitud de Becas Deportivas":

Inicio / Becas Propias

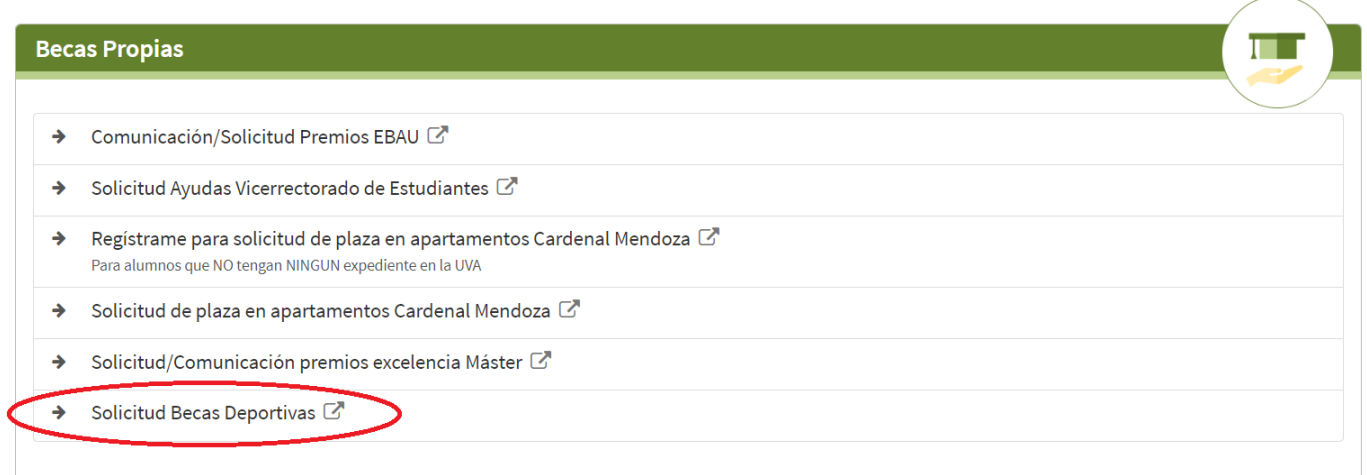

Ingresaremos en el sistema con nuestro usuario y contraseña de la Uva:

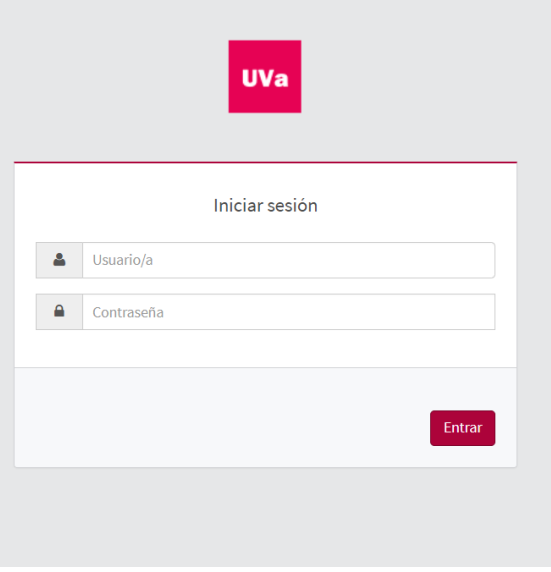

Y nos mostrará la lista de convocatorias abiertas para presentar solicitud. Si solo está abierta la convocatoria de becas deportivas pasaremos directamente a rellenar la solicitud.

 ${\small\textsf{Gestión~because}}$  propias / Menú general de becas > Auto solicitud de beca

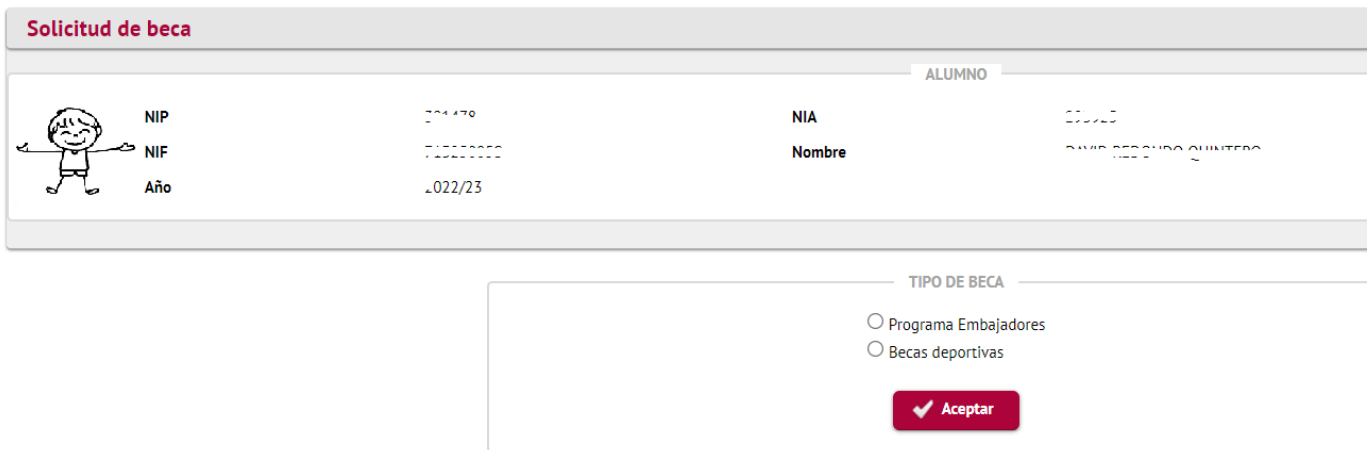

Seleccionamos "Becas deportivas" y pasamos a rellenar la solicitud. Pasaríamos a la siguiente pantalla:

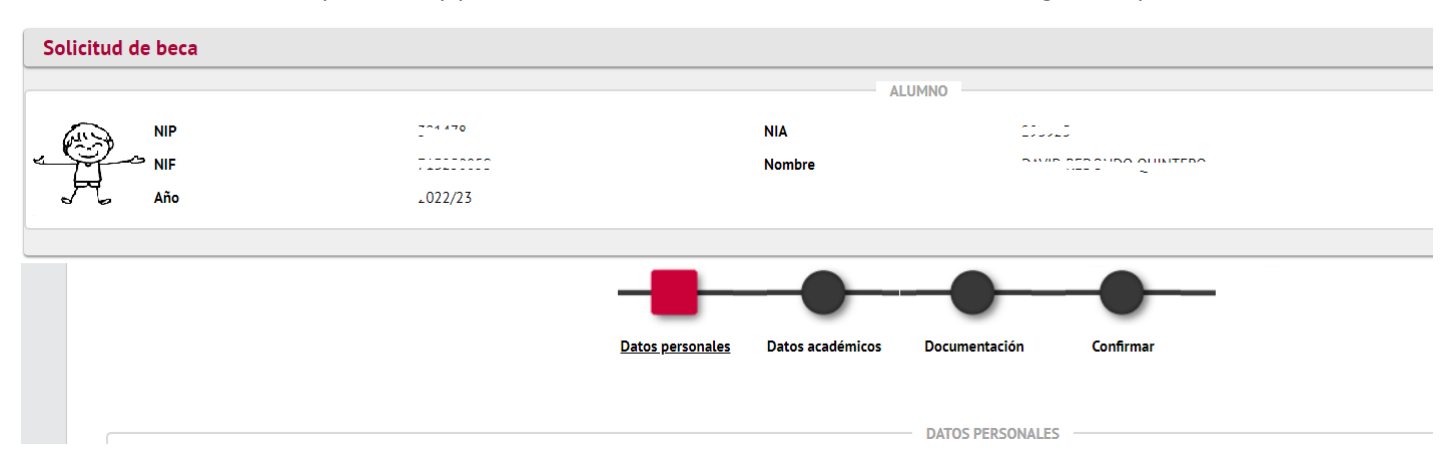

Se trataría de ir pasando por el circuito primero validar datos personales (pide confirmación del email) luego pasaríamos a "Datos académicos", "Documentación" donde deberíamos descargar el formulario de solicitud rellenarlo y volver a subirlo ya rellenado.

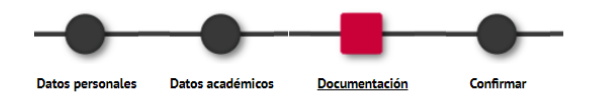

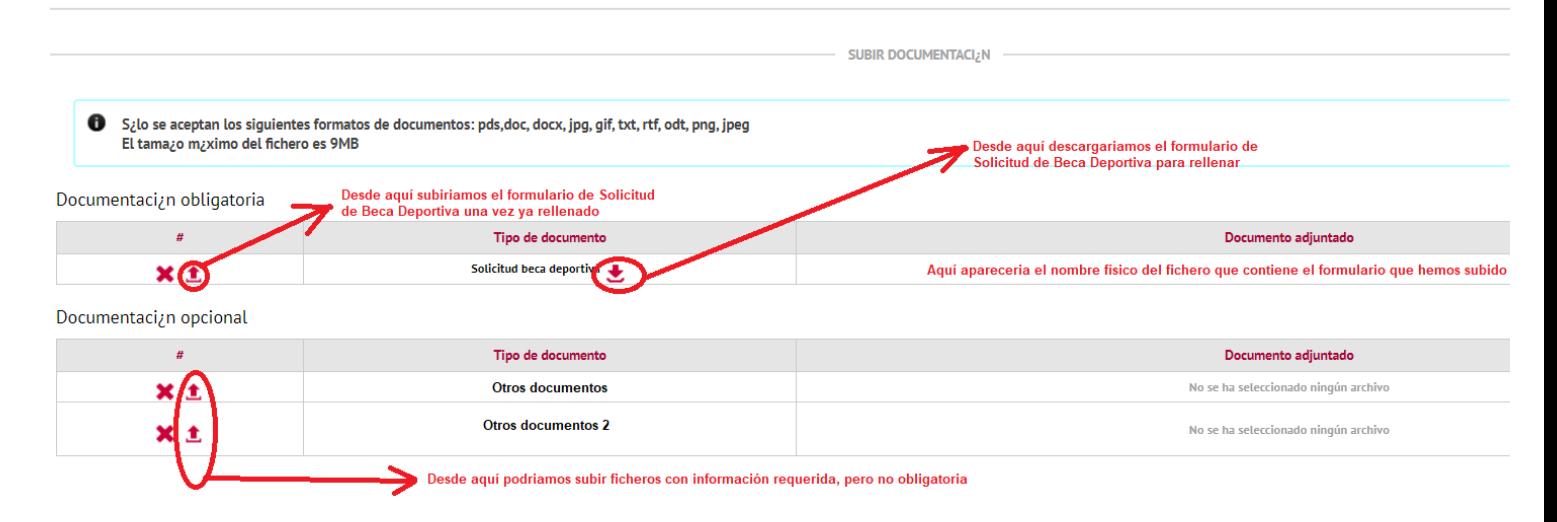

Pasaríamos a Confirmar donde nos saldría el resguardo de la solicitud.

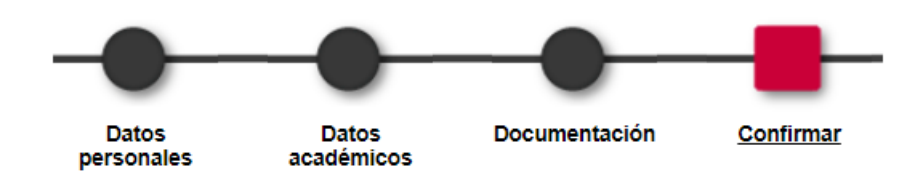

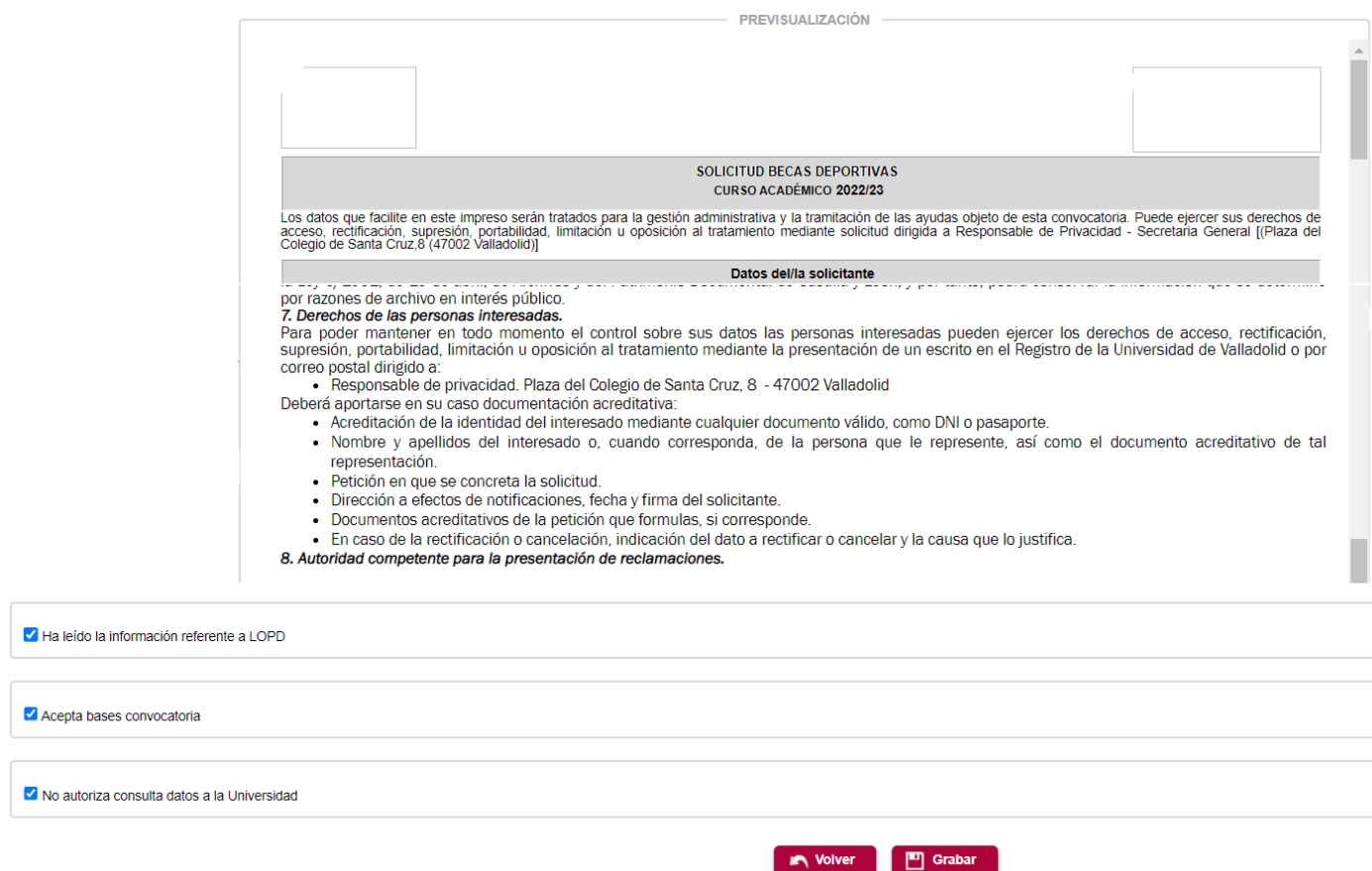

Tendríamos que seleccionar los check de LOPD, aceptación bases convocatoria, No autoriza consulta datos a la Universidad según nuestras preferencias. Pulsaríamos el botón Grabar y ya tendríamos la Solicitud grabada. Seguidamente nos mostraría la siguiente pantalla desde donde podemos descargar el resguardo que nos ha mostrado anteriormente.

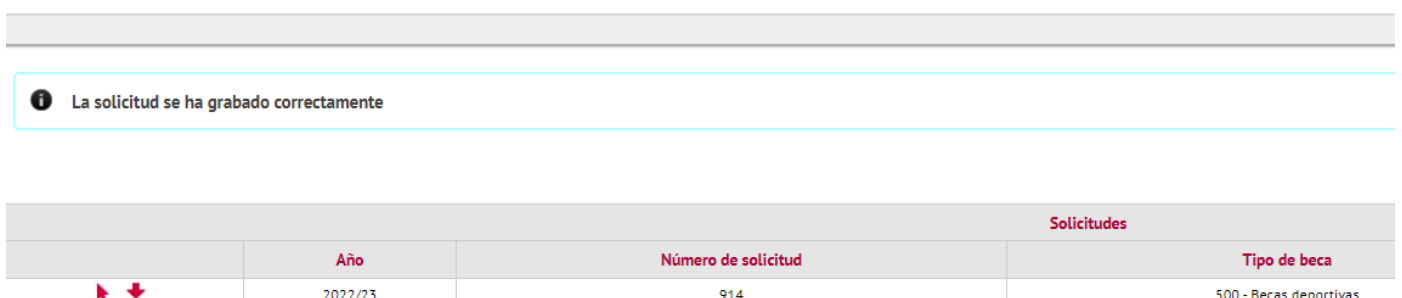